## [www.texomasoccer.org](http://www.texomasoccer.org/)

Click the links to register

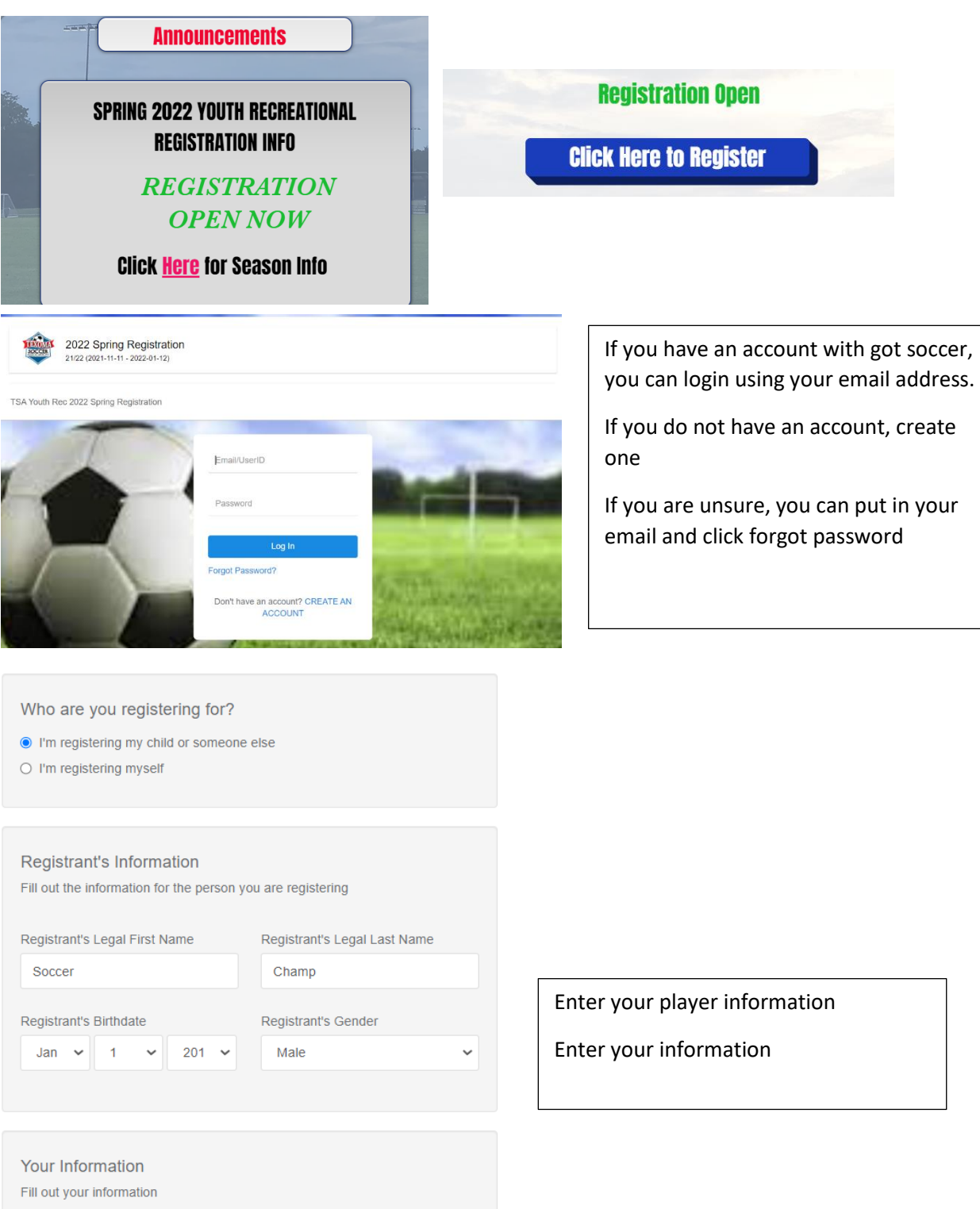

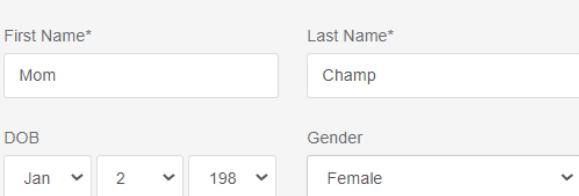

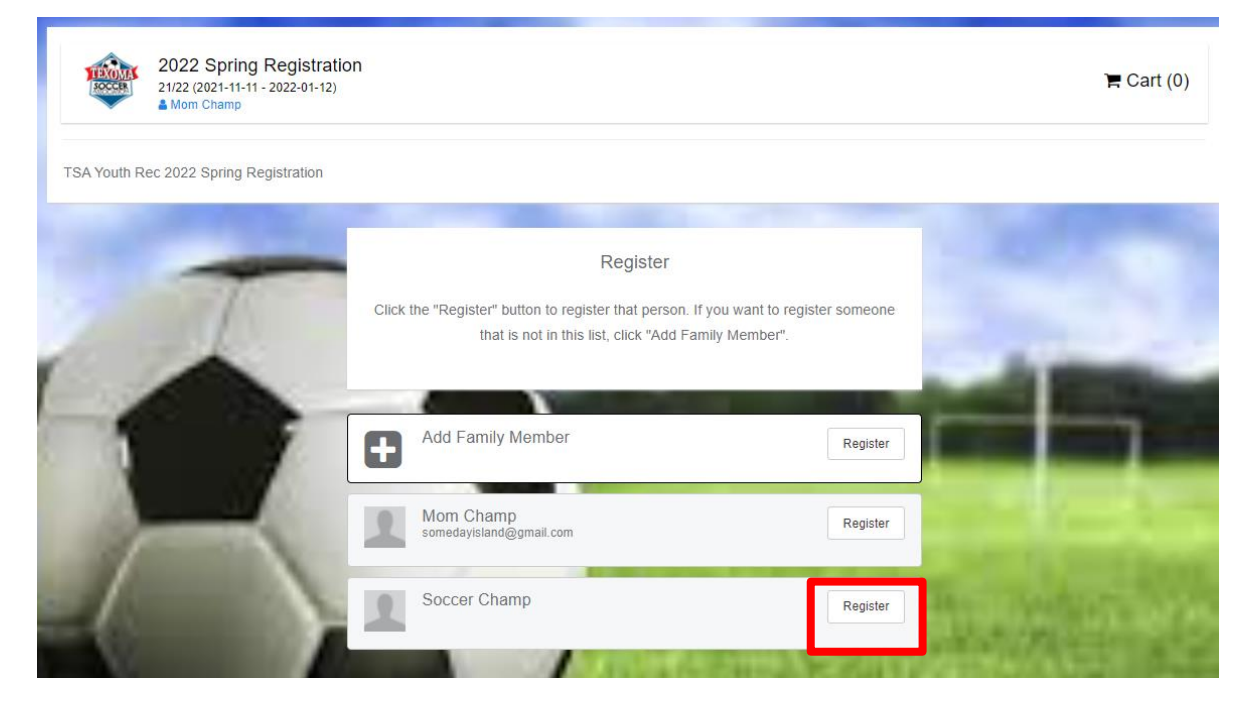

## Click Register

Parent tab click add to add a second parent/guardian if desired. Once complete CLICK CONTINUE **Emergency Tab** Enter at least one emergency contact, fill in allergies and medical condition, CLICK CONTINUE **Registration Tab** Answer questions, Initial, go to page two, acknowledge and sign, CLICK SAVE **Payment Tab** Select your payment option

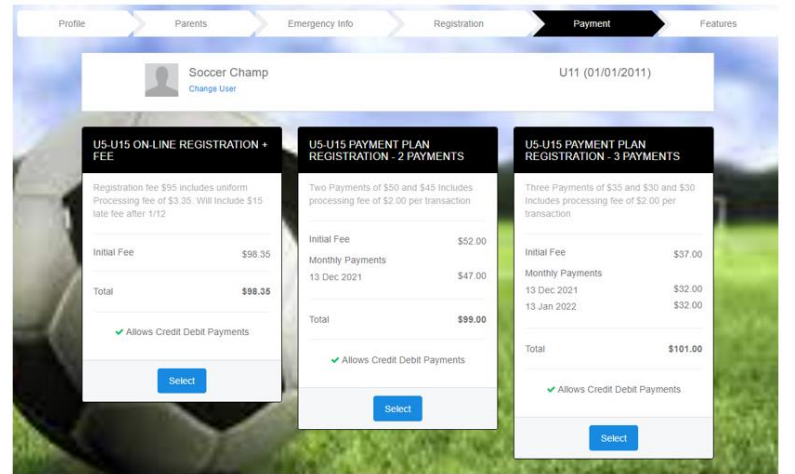

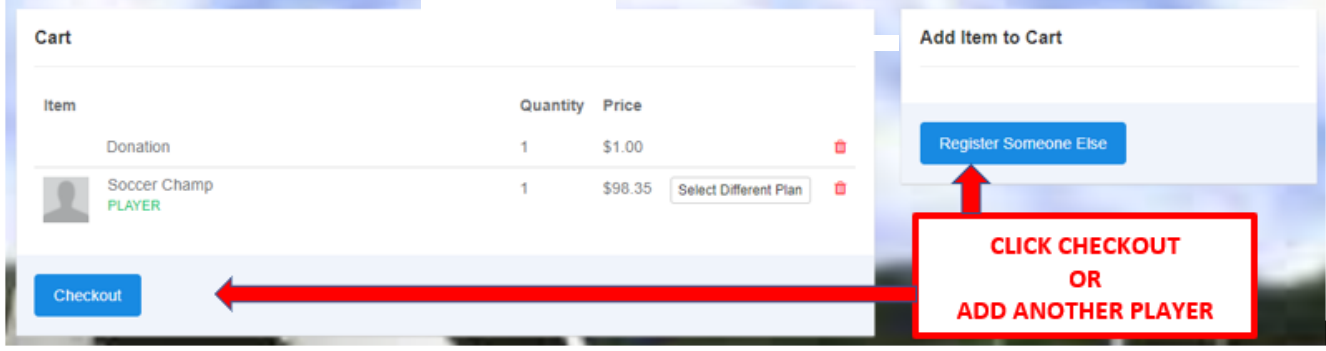

## ENTER PAYMENT INFORMATION AND CLICK COMPLETE